## **EOL ERROR**

Ogni qualvolta si gira la chiave di accensione su On viene attivata da body computer la rete CAN alla quale sono collegate le varie centraline che la compongono ed in particolare il NIT (Nodo Info-Telematico). Quando il body computer non riconosce una delle centralina non riesce ad attivare il nodo corrispondente e di conseguenza appare sul display a matrice il messaggio "**Eol error** " .

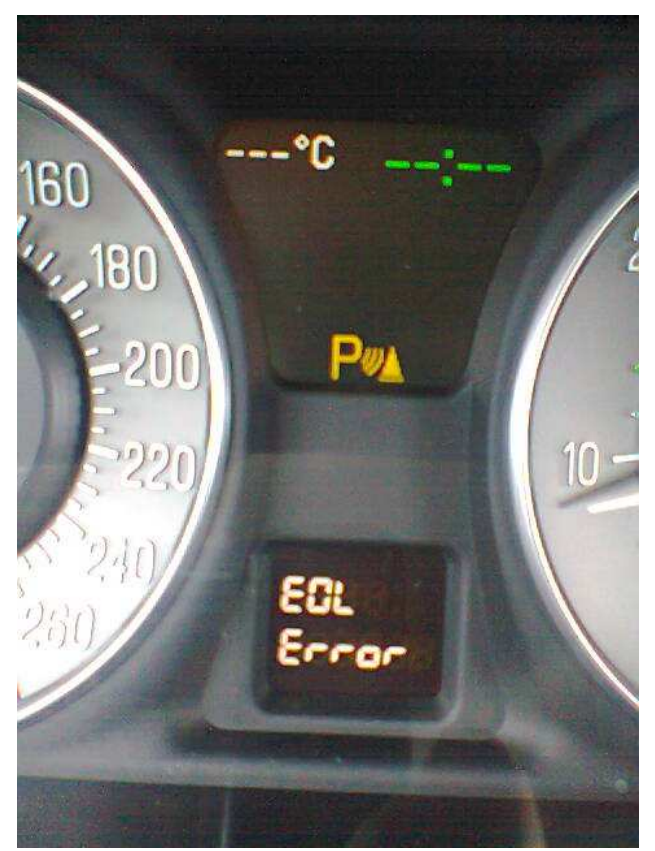

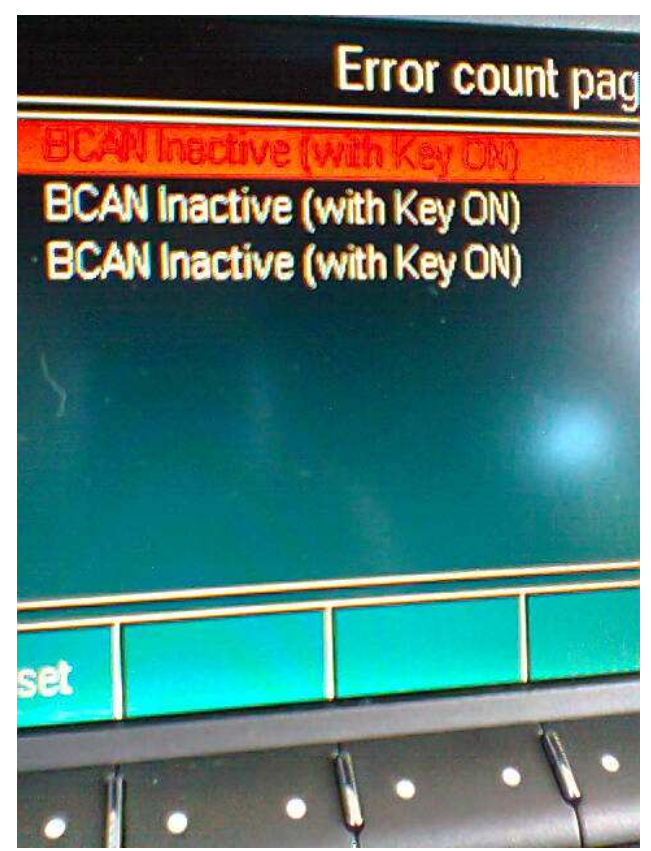

I risultati del test effettuato nel momento dell'accensione dell'auto o quelli che vengono effettuati manualmente (sia in automatico che singolarmente) vengono memorizzati in una memoria non volatile per la successiva lettura mediante il dispositivo di diagnosi, se è disponibile un'informazione valida vengono memorizzate anche la data e l'ora di uscita.

Contemporaneamente nella "**Error count page**" viene memorizzato l'errore "**BCAN Inactive (with Key ON)**".

Se il guasto sulla linea B-CAN è temporaneo per cancellare "**Eol error** " sul quadro strumenti basta eseguire la procedura di cancellazione riportata di seguito **altrimenti** bisogna procedere ad allineare il NIT con uno strumento di diagnosi tipo Examiner mediante **Allineamento Proxi.** 

**Successivamente si procede alla cancellazione del messaggio** "**Eol error** " dal quadro strumenti mediante la procedura descritta di seguito.

## **CANCELLAZIONE DEL MESSAGGIO "EOL ERROR"**

Basta semplicemente **RESETTARE** (azzerare) la pagina (memoria) in cui vengono memorizzati i risultati dei test, per fare ciò bisogna entrare appunto in modalità test.

## **Attenzione, l'operazione và eseguita con motore acceso ed auto ferma (max 7 km/h) km/h).**

## **Ingresso nella modalità test**

Per entrare nella modalità TEST, premere il pulsante MAIN per almeno 10 secondi. ,

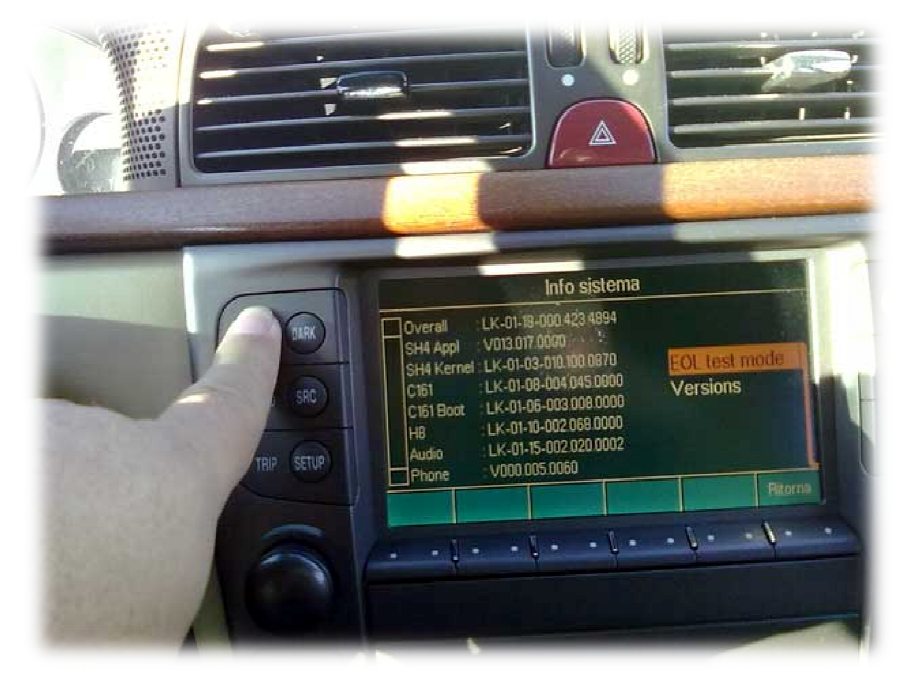

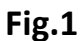

Verrà visualizzata la pagina contenente le informazioni sul sistema (Fig.1) dove mediante la manopola destra è possibile selezionare la voce **"EOL test mode".**

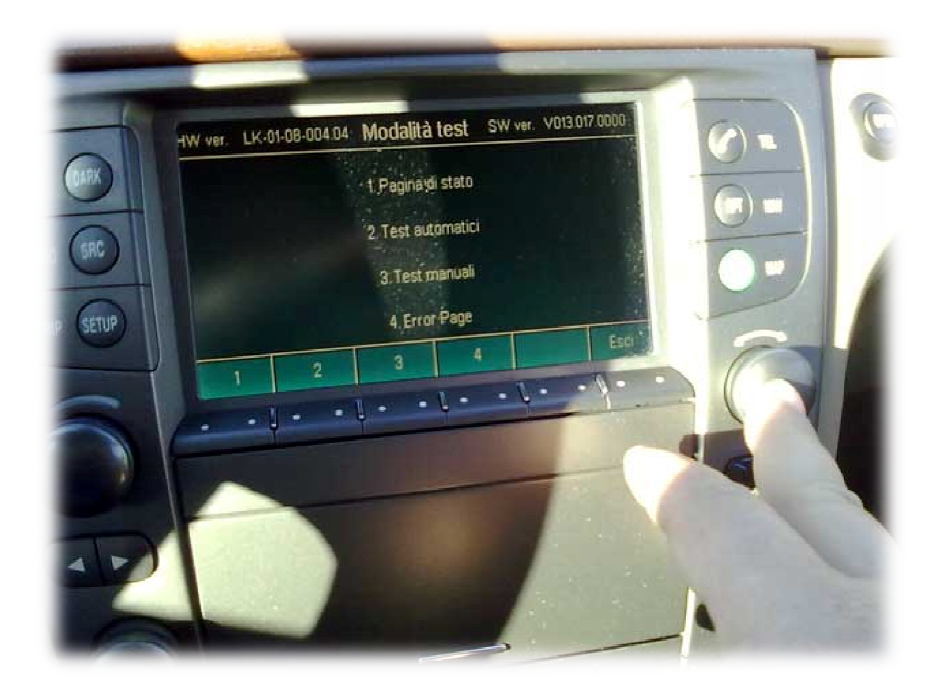

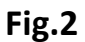

Entrati nella pagina **Modalità test** (Fig.2) si dispone di un ulteriore menù, premendo il tasto in corrispondenza del numero 4 si selezione l'opzione **Error Page.Fig.3** 

Apparirà la pagina della Fig.3 con la lista di tutti i risultati dei test. A sinistra appare l'opzione **Reset** corrispondente al primo tasto, basta premere per selezionare l'azzeramento della lista così come appare nella schermata successiva (Fig.4). Premere il tasto MAIN per tornare alla schermata iniziale.

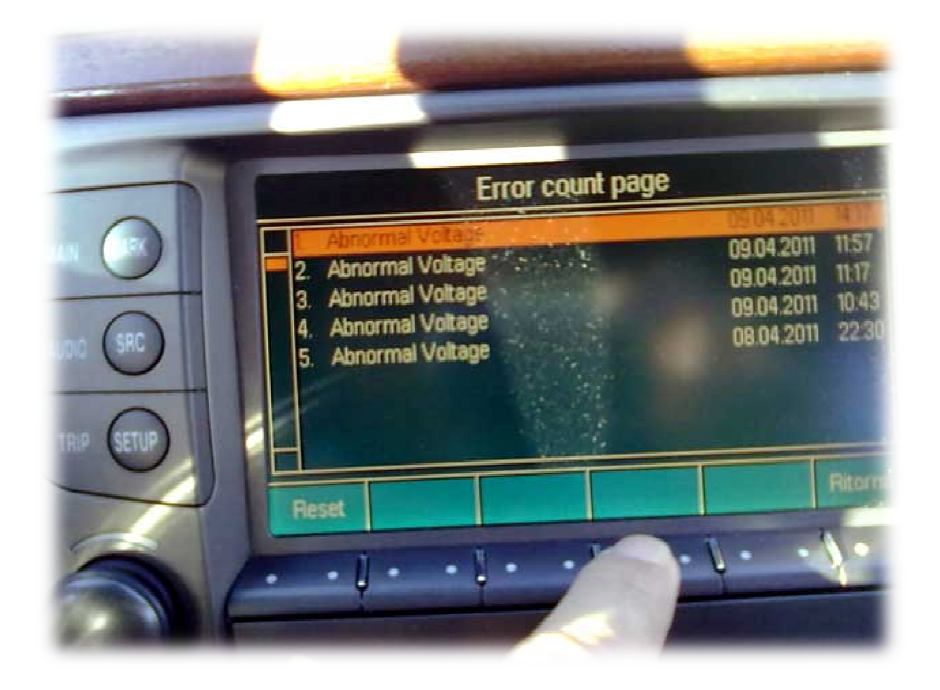

 **Fig.3** 

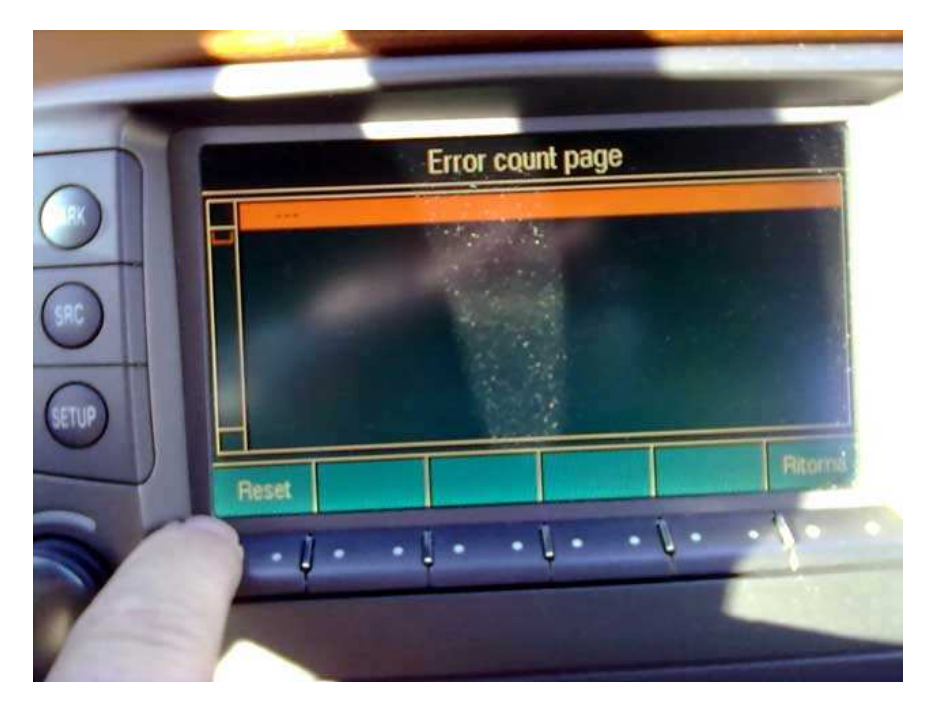

**Fig.4**